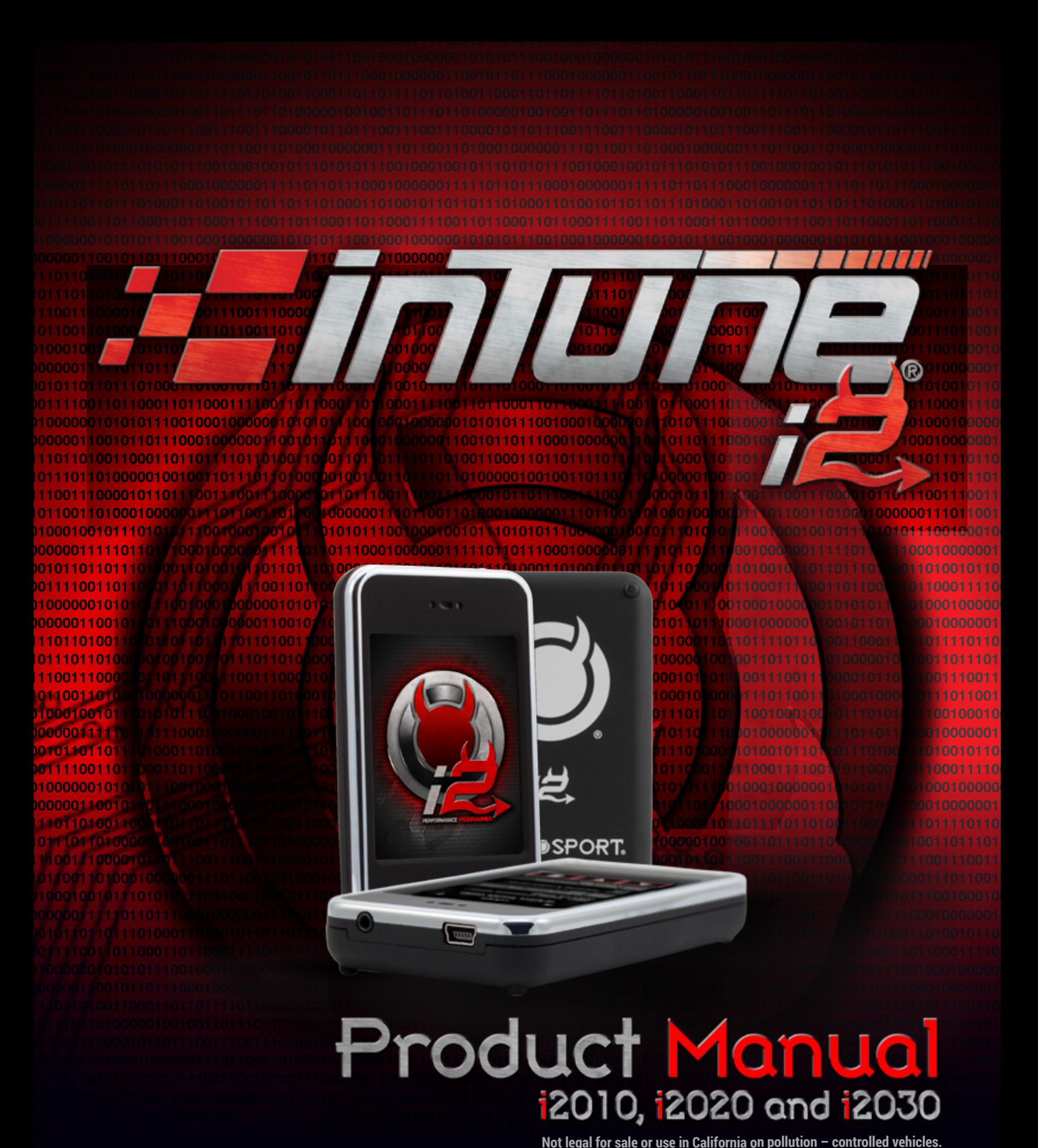

# **TABLE OF CONTENTS**

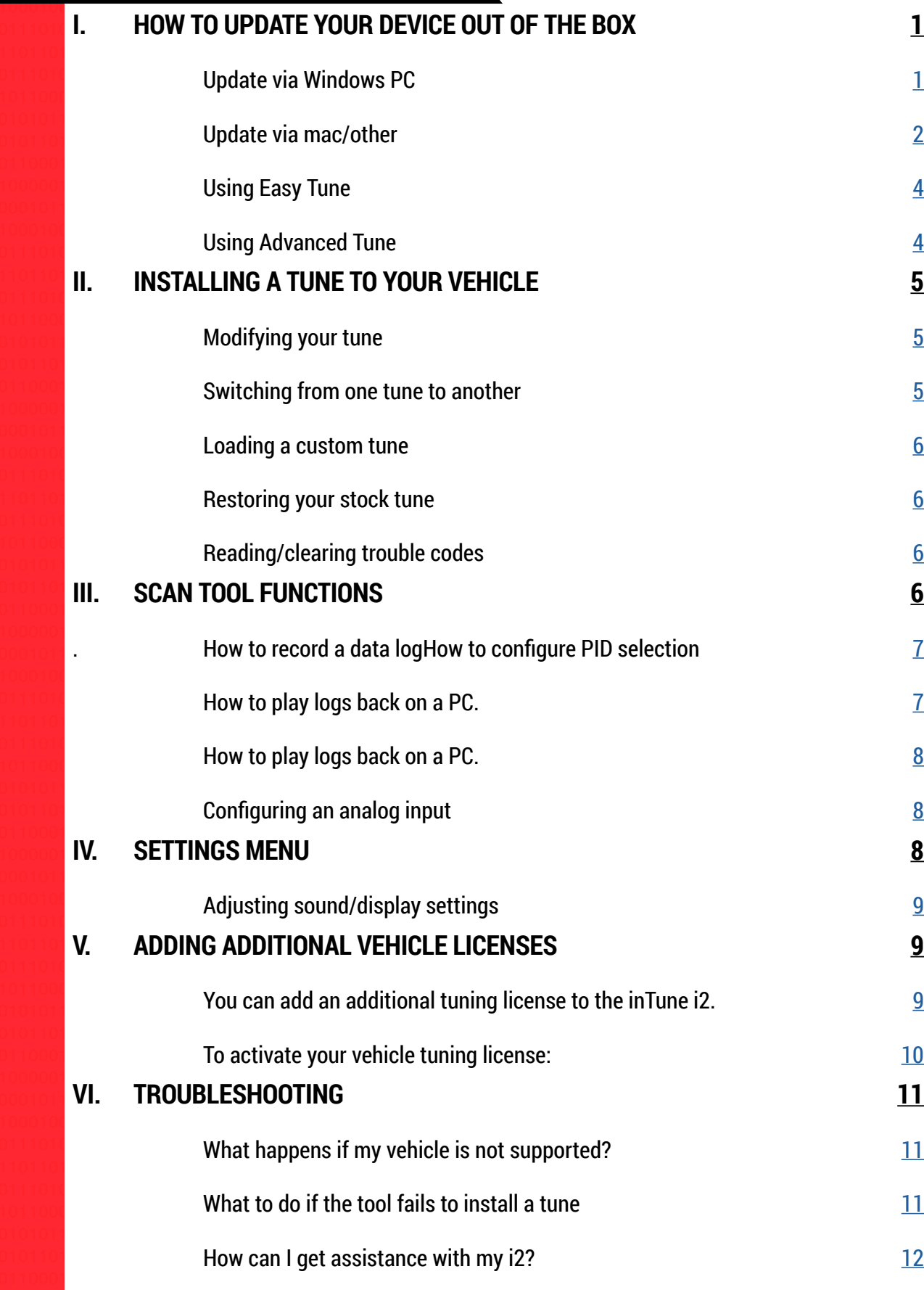

### <span id="page-2-0"></span>**I. HOW TO UPDATE YOUR DEVICE OUT OF THE BOX**

# **A. UPDATE VIA WINDOWS PC**

1. Connect your device to your PC via the included USB to mini- USB cable. The device will install the driver, and a USB drive called i2 will appear as an AutoPlay Window.

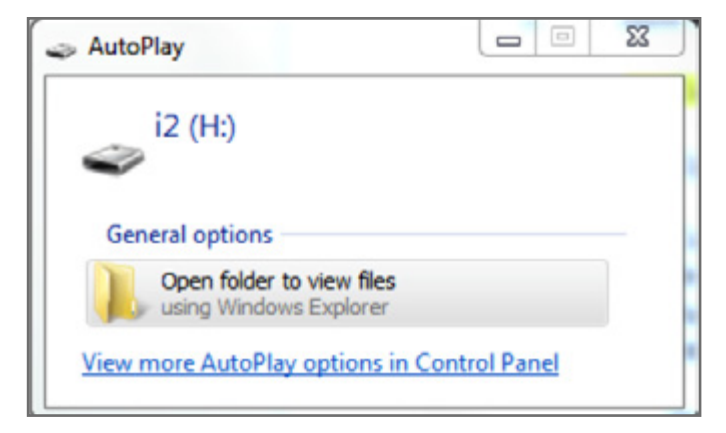

**NOTE: The drive can also be found under your Computer director as a plugged in external drive.** 

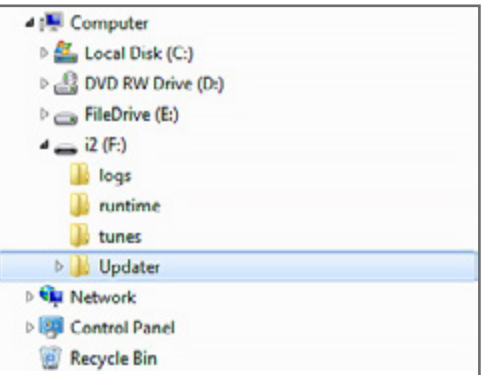

2. Open the i2 USB drive, and there you will find a folder labeled Updater. Within this folder open the Windows folder.

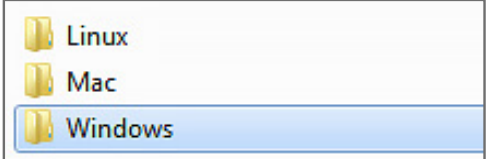

3. In the Windows folder are two files, double-click the inTuneUpdater2.exe, (not the inTuneUpdater2.exe.config file) to run it.

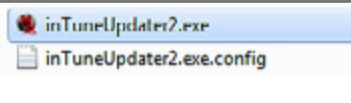

- 4. Upon launch of the program, click the Check For Updates button to prompt it to query our sever for needed updates and it will automatically download and copy them to your i2's drive.
- 

<span id="page-3-0"></span>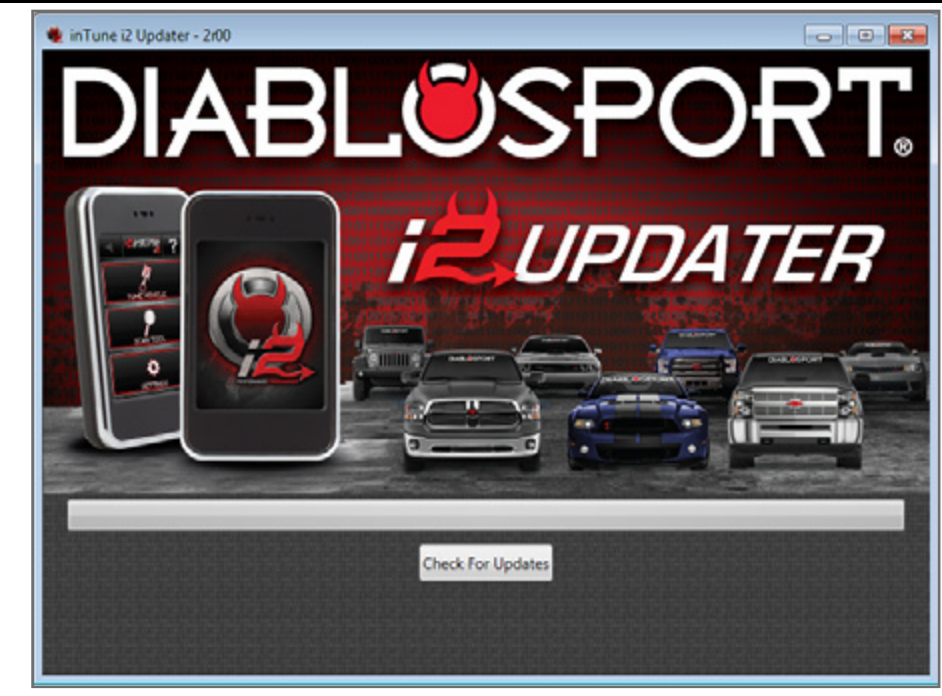

5. The i2 will then automatically sense the files and display "Applying Updates" on its screen as it processes them.

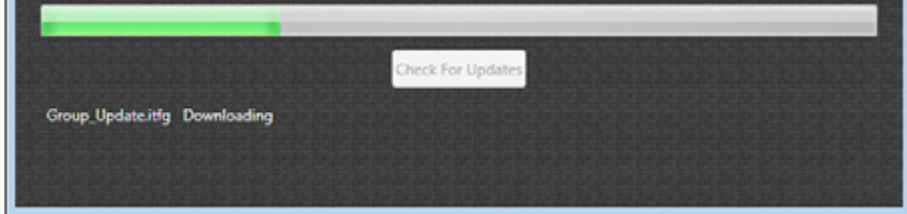

6. The i2 updater program will prompt you to close on the screen of your PC, and the screen of the i2 and will return to the main menu/disclaimer when the update is complete.

#### **B. UPDATE VIA MAC/OTHER**

- 1. Connect your device to your Mac or Linux machine via the included USB to Mini USB cable. The i2 will create a drive on your computer called "i2."
- 2. Open the i2 drive, where you will find a folder called "Mac" or "Linux" depending on what type of computer you have. Double click this folder to open it.

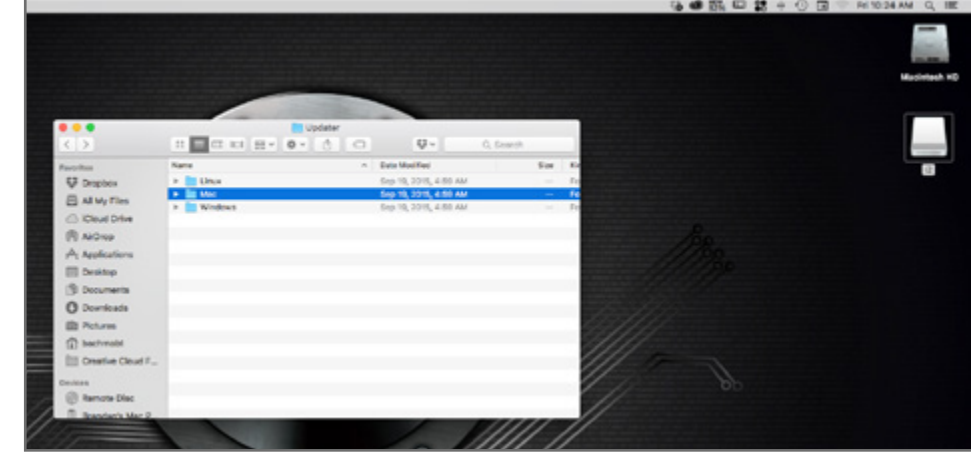

**2**

3. Inside the folder is an app called "inTune Updater." Double click the app to launch it.

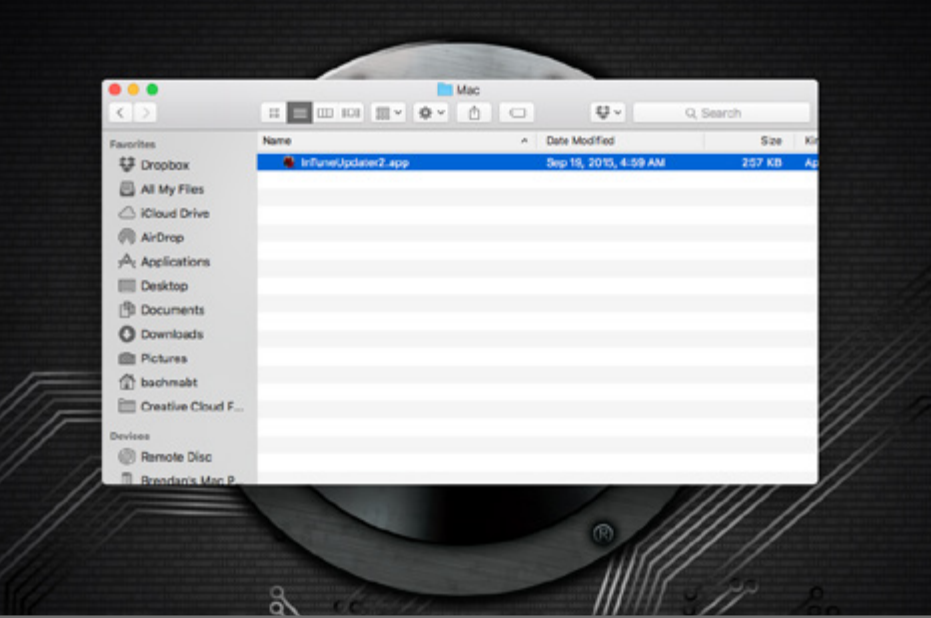

- 4. If you already have JAVA installed on your computer, skip this step\*. The inTune Updater requires a program called "Java" which may not be installed on your computer. If you need to install Java on your mac, a Safari (or other browser window) will launch and prompt you to download and install it. If you have a Linux computer, you will need to visit the Java website and download the latest version of the Java software.
- 5. Once you have installed Java on your Mac, go back to the inTune Updater app and double click it again to run it. This will launch the inTune Updater.

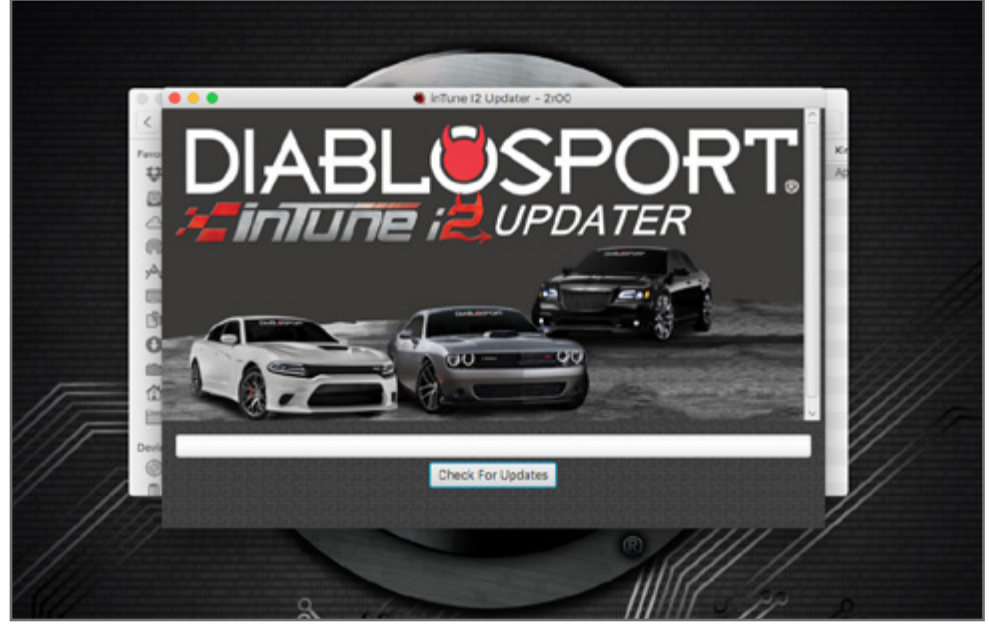

6. The updater program will launch and you'll see a button that says check for updates. Click that and let the updater do its thing, it will download any needed files, copy them to your i2, and then the i2 will see the files and reboot and apply the updates.

Check For Updates

- <span id="page-5-0"></span>
	- 7. The i2 updater program will prompt you to close, and the i2 device will say installing updates, and will go back to the main menu/disclaimer when it is done updating.

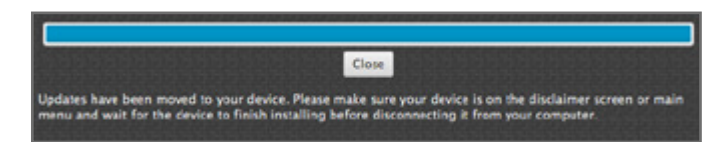

#### **II. INSTALLING A TUNE TO YOUR VEHICLE**

#### **A. USING EASY TUNE**

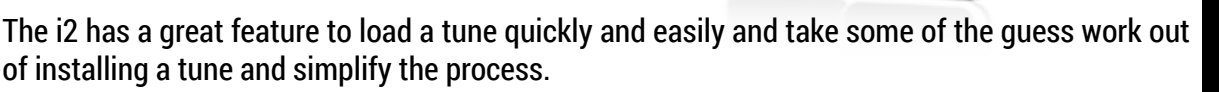

- 1. From the home screen select **Tune Vehicle / Easy Tune** and the menu will present a list of fuel octanes.
- 2. Start by selecting the octane of the fuel in the tank of your vehicle, and the i2 will present a few simple questions, such as, Do you want to change tire size?, Do you want to change speed limiter?, etc, and walk you through each step.
- 3. Once you have made your selections it will save the stock tune, allow you to make the specific adjustments requested, and prompt you to install the tune.

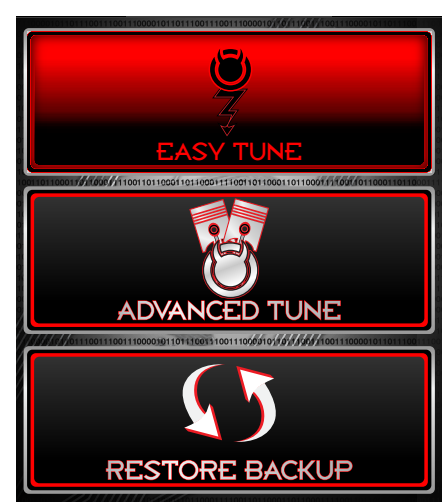

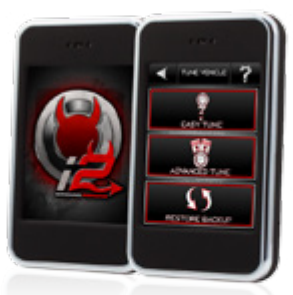

# **B. USING ADVANCED TUNE**

Selecting the advanced tune option from the tune vehicle menu allows you to view all available tunes for your vehicle.

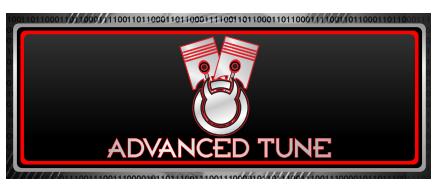

<span id="page-6-0"></span>Start by selecting a tune from the options displayed on the i2 (Tune options vary by vehicle year/ make/model).

Once a tune has been selected, the i2 will prompt you to save the "Original Backup."

You then have the option of simply applying the tune or selecting modify tune to gain access to the full bank of adjustable parameters. Adjustable parameters can include options like idles speed, WOT timing, rev limits, etc (varies by vehicle year/make/model).

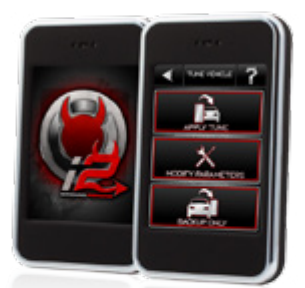

# **C. MODIFYING YOUR TUNE**

- 1. Selecting the modify tune menu will allow you to gain access to all of the available end user adjustments that can be made using the i2.
- 2. The available parameters vary by application, but most will see idle speed, cooling fan adjustments, rev and speed limiter adjustment, in addition to some advanced features like WOT timing and fuel adjustments that are broken into different RPM ranges.
- 3. Once you are in the modify tune menu you can make any changes you wish, and click save to apply them.
- 4. When you are finished making changes to your tune, click the back arrow until you get to the "Apply Tune" option.

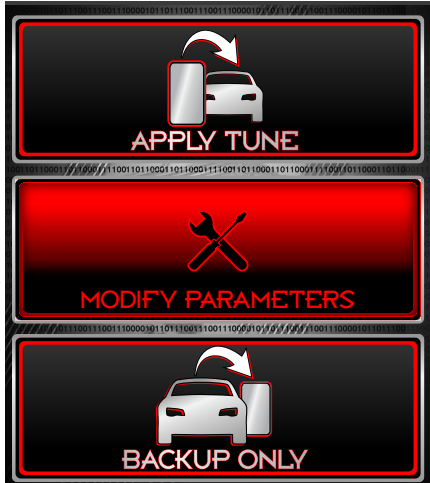

5. Select "Apply Tune," and i2 it will load the tune you selected along with the changes you made in the modify tune menu.

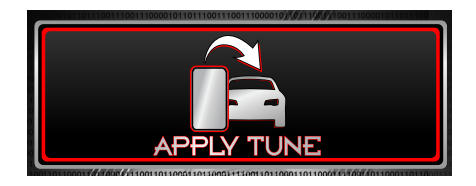

#### D. SWITCHING FROM ONE TUNE TO ANOTHER

To change from one tune to another, for example, from a 91 octane tune to an 87 octane tune, simply go through the easy tune or advanced tune menu, select the tune you want, and apply it.

There is no need to restore the stock tune in between tune changes. BACKUP ONLY

When changing tunes, if the tool sees you have modified parameters on the current tune, it will ask if you wish to reset the parameters.

If you wish to apply the same changes to the new tune, click no, if you want to load the new tune with no changes, click yes.

#### <span id="page-7-0"></span>**E. LOADING A CUSTOM TUNE**

Loading custom tunes to an i2 couldn't be easier.

- 1. Your tuner will ask you to email them the tune files from the i2 drive in the tunes folder under your VIN, then they will send you back a custom tune.
- 2. When your tuner sends you the custom tune file, save that file to the i2 drive, and the tool will import it. The i2 will display a message that a custom tune for your VIN has been loaded.
- 3. From there, go to the vehicle and select tune vehicle/advanced tune, then select the install custom tune option, and you will see your custom tune(s) in the list and can apply it or modify it from there.

#### **F. RESTORING YOUR STOCK TUNE**

- 1. To restore the stock tune to the vehicle, simply select tune vehicle from the main menu.
- 2. Select restore backup on the next menu at the bottom.
- 3. This will restore the stock tune to the vehicle and release the vehicle license for use in another vehicle if needed.
- 4. Always be sure to restore the stock tune prior to taking the vehicle to a dealer to avoid them reflashing over it and locking the tool out.

### **III. SCAN TOOL FUNCTIONS**

#### **A. READING/CLEARING TROUBLE CODE**

1. Selecting the Scan Tool option from the main menu will allow you to read or clear any active trouble codes on most supported vehicles. TU<sub>NE</sub>

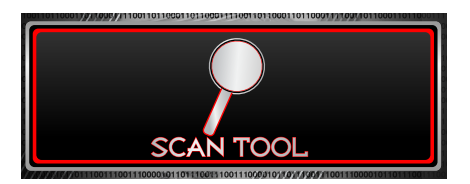

2. Select show trouble codes to display any active codes and get a description by clicking on the codes displayed.

<span id="page-8-0"></span>

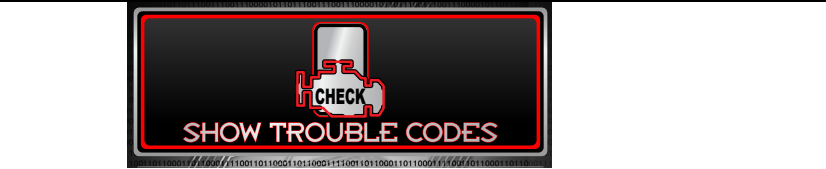

3. If you want to clear the codes, click the trash can at the bottom of the page, or, select Clear Trouble codes from the diagnostics menu.

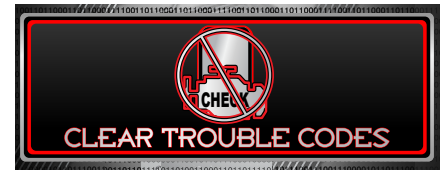

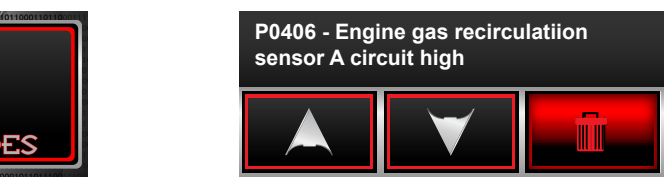

#### **B. HOW TO RECORD A DATA LOG**

Data logging with the i2 is simple and convenient.

DATA LOGGING

- 1. Plug your i2 into your vehicle's OBDII port.
- 2. Once it is powered up, select Scan Tool from the main menu.

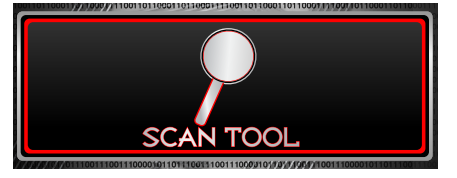

3. Choose the Data logging option at the bottom of the next page.

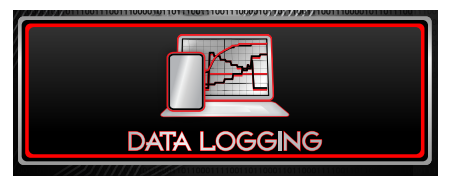

4. Choose the record option, and the device will start recording data using our predefined list of PIDs, which are generally needed for most diagnostics or remote tuning.

5. Once you are done, click the back arrow and the tool will ask if you want to save the log, click Yes, and it will save it to the logs folder on the i2 drive.

6. These files can be played back using our free DataViewer software on a PC.

#### **C. HOW TO CONFIGURE PID SELECTION**

- 1. For most purposes, the predefined PID layouts we have provided will provide plenty of information.
- 2. If you are working with a tuner who requests that you add specific PIDs to the list, choose the add PIDs button from the Data Logging menu, and you will get a list of all available PIDs.
- 3. Select the ones you want to add, then save the changes, and next time you record a log, the added PIDs will be recorded in the logs.

**7**

<span id="page-9-0"></span>

4. If you wish to remove PIDs, select the remove PIDs button and it will give you a list of the PIDs in the current list, and you can click on th eons you wish to remove, then save the layout.

# **D. HOW TO PLAY LOGS BACK ON A PC.**

We offer free software called DataViewer for use on Windows based PCs, which will allow you to open saved data logs from your i2 drive in the logs folder and view them on a PC. The Dataviewer software can be downloaded from our website at [www.diablosport.com.](http://www.diablosport.com)

#### **IV. SETTINGS MENU**

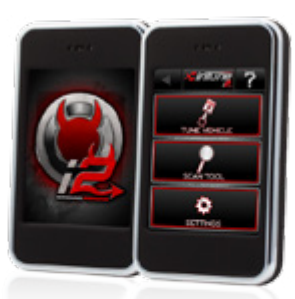

#### **A. CONFIGURING AN ANALOG INPUT**

**If you wish to add an analog input like a 0-5V referenced wideband O2 sensor, to log with your OBDII data on the i2, you'll need to configure the input.**

1. Select settings from the home screen then select analog input setup.

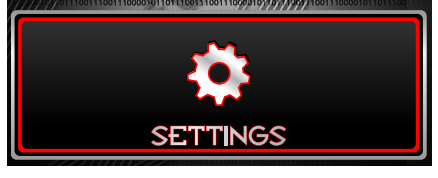

- 2. Choose add new parameter, and name the PID (AFR, A/F, or wideband, whatever you prefer).
- 3. Select enter once you have entered the name. You will then be prompted to select a channel.
- 4. If logging only one input, you will use Channel 2. If using both inputs you will set up both (you may do up to 2).
- 5. You will then be prompted to select the units for the values that will be displayed, AFR is fine here.
- 6. If using EGT for example, you may want to enter F for degrees Fahrenheit.
- 7. The next screen will ask you to enter the analog input lower bound. This is data provided by the manufacturer of the device you are configuring.
- 8. Enter the low bound, followed by the provided value for the high bound.
- 9. Once you have finished entering your boundaries, your analog input is saved and will be recorded using the provided data anytime you log with the analog input cable plugged into the i2's analog input port.

#### <span id="page-10-0"></span>**B. ADJUSTING SOUND/DISPLAY SETTINGS**

Selecting settings from the home screen, then choosing sound/display will allow you to adjust the volume and brightness of the unit using simple up/down arrows. Enter your changes and click save and that's it, all done.

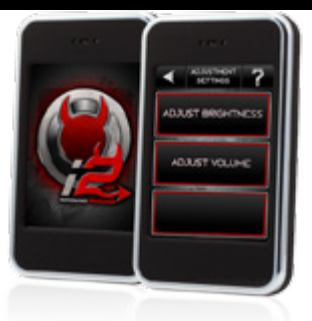

# **V. ADDING ADDITIONAL VEHICLE LICENSES**

#### **A. YOU CAN ADD AN ADDITIONAL TUNING LICENSE TO THE inTune i2.**

It's easy to do, and it unlocks tuning for any Diablo supported vehicle you own! Instead of purchasing a tuner for each car in your driveway, you can add a tuning license to your i2 and use the same device to tune all of them! Here's how it works:

1. Identify your i2's serial number

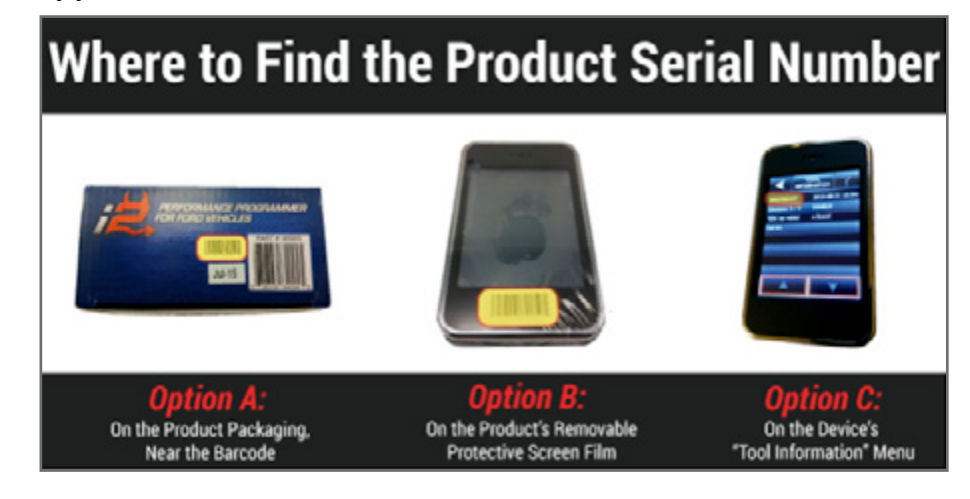

#### 2. Visit our website at [www.diablosport.com/license.](http://www.diablosport.com/license)

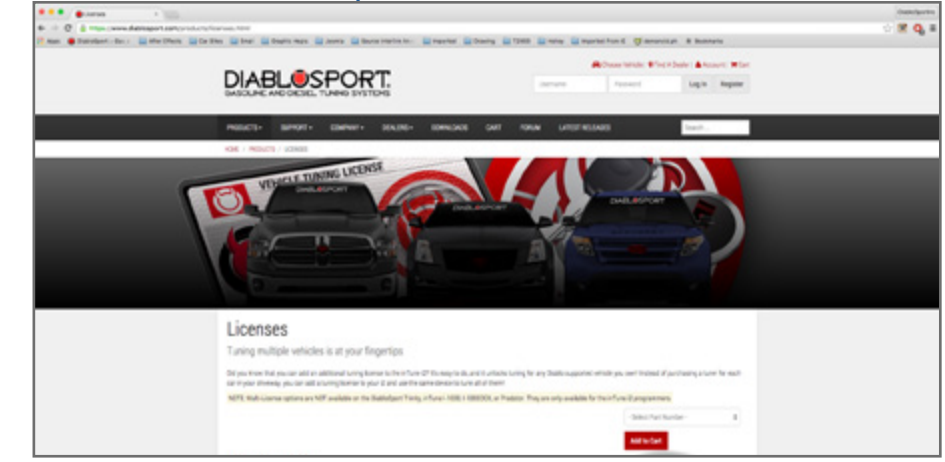

- 3. Select the license that you would like to purchase (Chrysler, Ford or GM) and it to your cart. Remember that regardless of what you original bought your i2 for, you can purchase a license for a different make or model, or even another of the same!
	- **9**

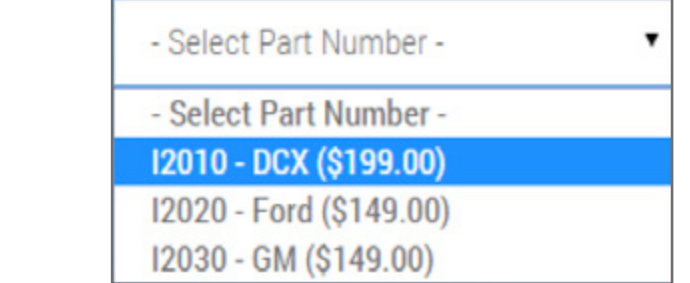

<span id="page-11-0"></span>4. You will be prompted to enter your i2's serial number that you found in step a.

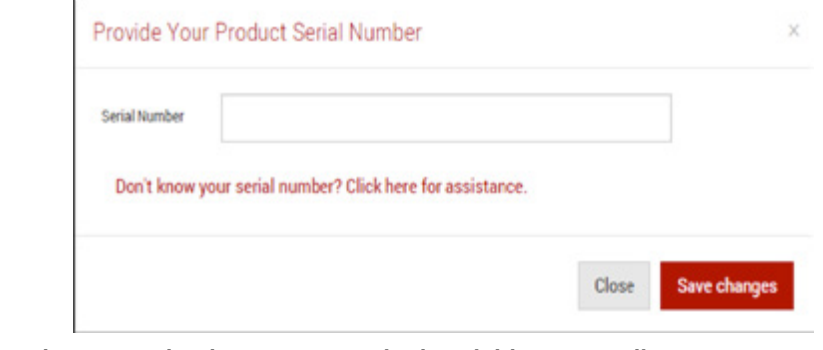

5. Complete your checkout process via the DiabloSport online store.

# **B. TO ACTIVATE YOUR VEHICLE TUNING LICENSE:**

- 1. Plug your inTune i2 into a Windows PC, Mac Computer, or Linux machine.
- 2. Wait for your inTune i2 to create a drive on your computer called "i2."

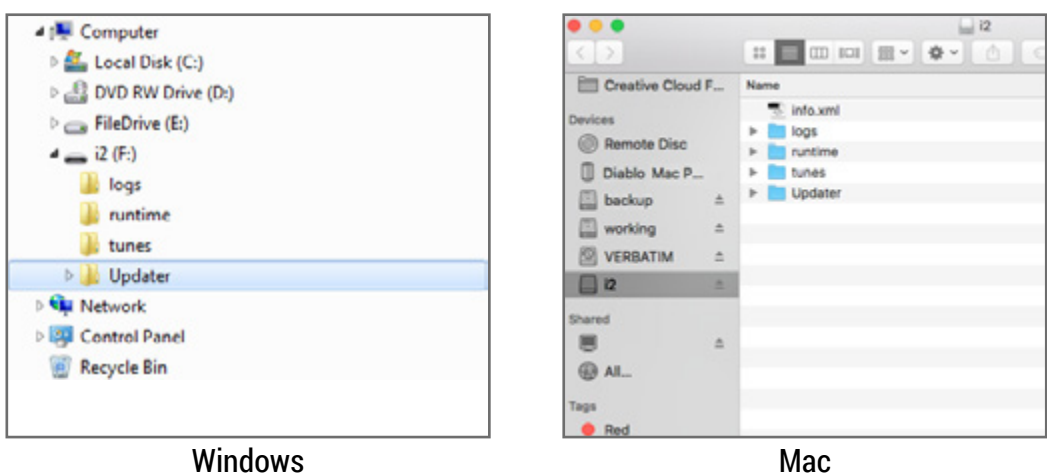

3. Open the i2 drive and click into the "Updater" folder. You will see the following:

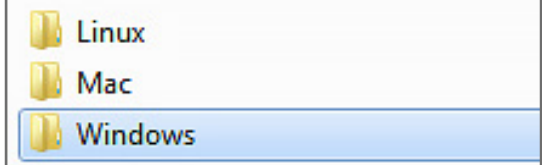

4. Locate and open proper folder for your operating system (Windows, Mac, or Linux) and

<span id="page-12-0"></span>double click the "inTune Updater" program to open it.

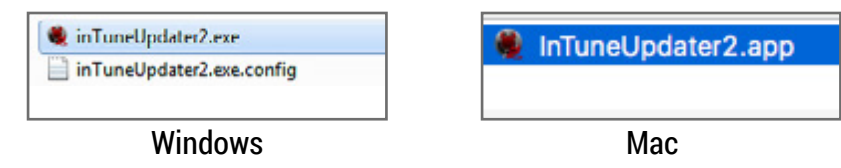

- 
- 5. On the inTune Updater program, click "Check for Updates"

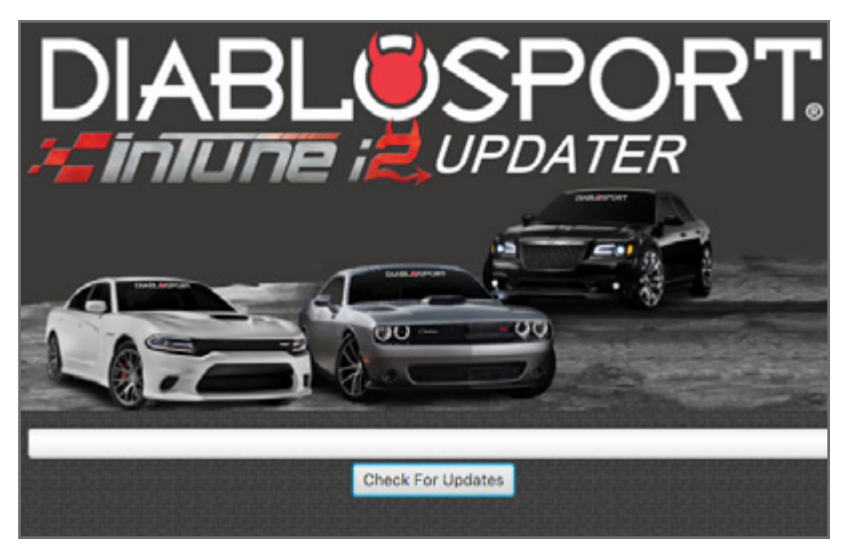

- 6. Your inTune i2 will communicate with DiabloSport's servers and download all the necessary update and license files to your i2.
- 7. Once the updater completes the update process, your tuning license has been installed on the i2.

#### **VI. TROUBLESHOOTING**

#### **A. WHAT HAPPENS IF MY VEHICLE IS NOT SUPPORTED?**

If your specific calibration or application is not supported by our device, the tool will prompt you with a message to that effect. On GM applications, the tool will attempt to read a copy of the stock tune so you can send it to us to be added. On Ford and Chrysler/Dodge applications, the i2 will ask you to check for a calibration update or contact us for assistance in the event that the vehicle is not supported.

### **B. WHAT TO DO IF THE TOOL FAILS TO INSTALL A TUNE**

In the event that a tune fails during the loading process, the device will go into what we can recovery mode, where it will reboot and prompt you to restore the stock tune to the vehicle. If this fails, check battery voltage and make sure there is a good charge, and if not connect a charger on a 2 amp draw and try it again. If this does not allow the stock tune to restore, please email [support@diablosport.com](mailto:support@diablosport.com) or give us a call with the tool powered up in the vehicle so we can assist you.

# <span id="page-13-0"></span>**C. HOW CAN I GET ASSISTANCE WITH MY I2?**

Should you need assistance with any aspect of your i2, from registration to tuning a vehicle, we have several means of contacting us.

We have a support forum located on our website at www.diablosport.com/forum, there are contact us forms on our website under contact us or tech support, you can email us at [support@](mailto:support%40diablosport.com?subject=) [diablosport.com](mailto:support%40diablosport.com?subject=), or reach us by phone during business hours at 561-908-0040, x1 for support, x1 for technical assistance.

Not legal for sale or use in California on pollution – controlled vehicles.

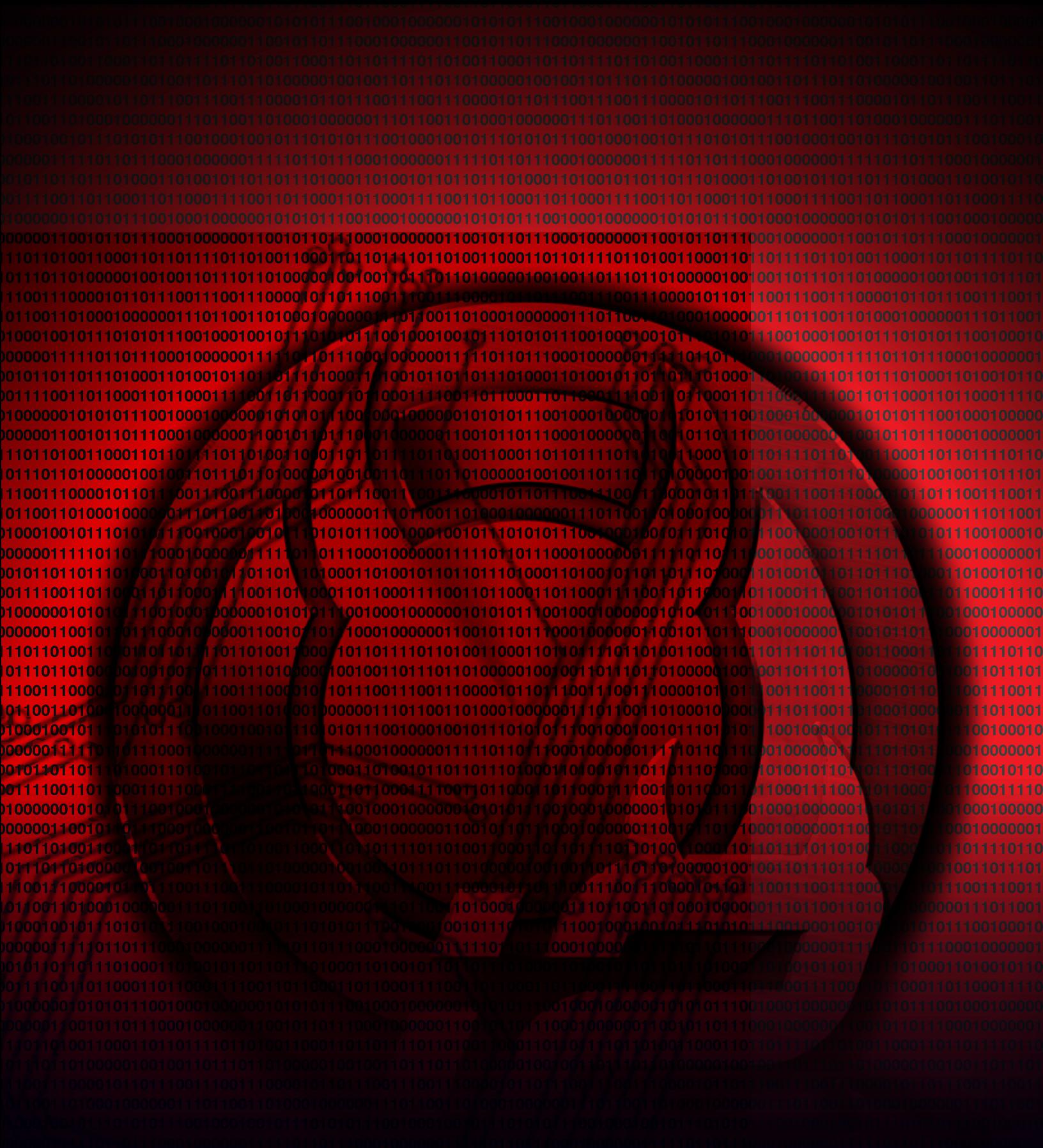

**DiabloSport LLC - 561 908-0040 - www.diablosport.com**

**Not legal for sale or use in California on pollution – controlled vehicles.**